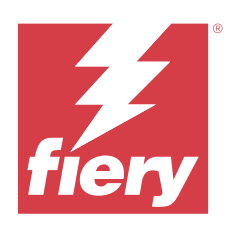

# Fiery options 1.4 Help (client)

© 2023 Fiery, LLC. На информацию в данном документе распространяется действие Юридическое уведомление в отношении данного изделия.

12 октября 2023 г.

# Содержание

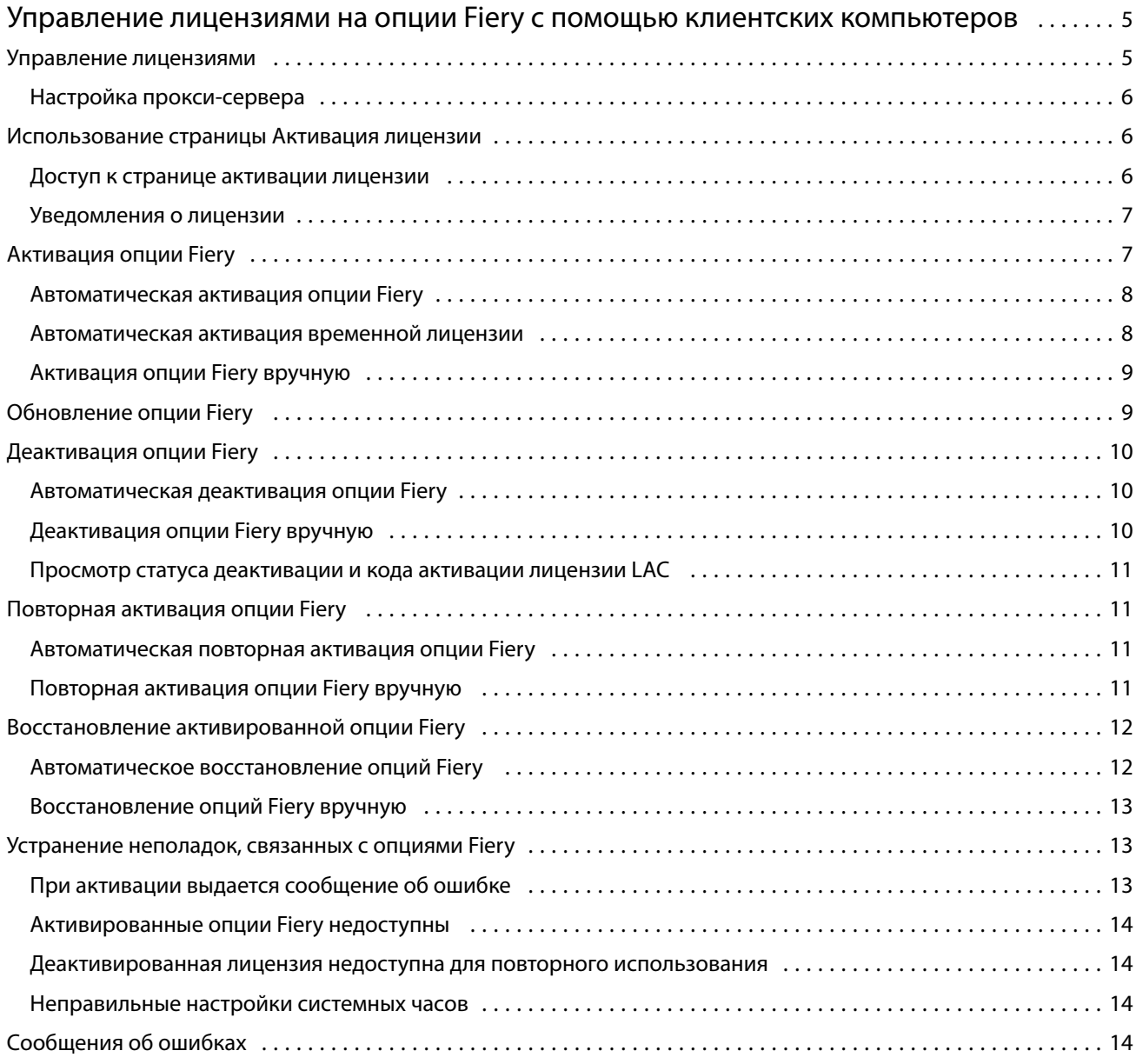

# <span id="page-4-0"></span>Управление лицензиями на опции Fiery с помощью клиентских компьютеров

Для использования опции Fiery, установленной на клиентском компьютере, необходимо сначала получить уникальный код активации лицензии (LAC), а затем активировать лицензию.

#### **Получение лицензий**

Лицензии на опции Fiery можно получить у своего дилера Fiery, производителя принтера или на сайте [EFI](https://estore.efi.com) [eStore](https://estore.efi.com).

После получения лицензии вы сможете выполнять следующие задачи.

- **•** [Активация опции Fiery](#page-6-0) на стр. 7
- **•** [Обновление опции Fiery](#page-8-0) на стр. 9
- **•** [Деактивация Fiery Option](#page-9-0) на стр. 10
- **•** [Повторная активация опции Fiery](#page-10-0) на стр. 11
- **•** [Восстановление опции Fiery](#page-11-0) на стр. 12

Эти задачи можно выполнить на странице «Активация лицензии». Дополнительные сведения см. в разделе [Активация лицензии](#page-5-0) на стр. 6.

#### Управление лицензиями

Управление лицензиями включает в себя такие задачи, как активация, деактивация, повторная активация и восстановление опций Fiery. Сервер лицензирования EFI позволяет управлять следующими задачами, связанными с кодами активации лицензии (LAC).

Способ управления лицензиями зависит от того, подключен ли компьютер к Интернету.

- **•** Если компьютер подключен к Интернету, информация между компьютером и сервером лицензирования EFI передается автоматически.
- **•** Если компьютер не подключен к Интернету, необходимо вручную перенести информацию между компьютером и сервером лицензирования EFI.

Если для подключения к Интернету в организации используется прокси-сервер, необходимо настроить параметры прокси-сервера.

#### <span id="page-5-0"></span>**Настройка прокси-сервера**

Если при попытке соединения с сервером лицензирования компьютер не может подключиться к Интернету, возможно, для подключения к Интернету в организации используется прокси-сервер. Попытайтесь настроить параметры прокси-сервера, а затем продолжить процесс лицензирования.

- **1** После появления сообщения об отсутствии подключения к Интернету нажмите Настройте параметры сети.
- **2** Введите запрошенные значения и нажмите Применить.

#### Использование страницы Активация лицензии

Управлять лицензиями на опции Fiery можно на странице «Активация лицензии». Активированные и доступные для активации опции Fiery отображаются на странице «Активация лицензии». Для выполнения следующих действий можно использовать страницу Активация лицензии.

**•** Активация опций Fiery.

Если у активированной опции Fiery имеется срок действия, дата его истечения отображается на странице «Активация лицензии».

**•** Деактивация опций Fiery.

Для переноса лицензии на другой компьютер необходимо сначала деактивировать ее на текущем компьютере. Деактивация делает код активации лицензии (LAC) доступным для поворного использования.

**•** Повторная активация опции Fiery путем исправления поврежденной лицензии.

Если лицензия на опцию Fiery повреждена, опция не будет работать, даже если она отображается как активированная. При запуске компьютера он пытается повторно активировать поврежденную лицензию, связавшись с сервером лицензирования. В случае сбоя этого процесса (например, из-за неполадок в работе сети) можно попытаться выполнить повторную активацию опции. Вводить код активации лицензии LAC не нужно.

**•** Восстановление ранее активированных опций Fiery, чтобы их снова можно было использовать.

Если данные о лицензировании опций Fiery отсутствуют (например, после переустановки программного обеспечения системы на компьютере), ранее активированные опции отображаются как не активированные. При запуске компьютера он пытается восстановить данные о лицензировании, связавшись с сервером лицензирования. В случае сбоя этого процесса (например, из-за неполадок в работе сети) можно попытаться восстановить опции.

#### **Доступ к странице активации лицензии**

Доступ к странице «Активация лицензии» можно получить при активации опции Fiery.

- **1** В Центре заданий Command WorkStation нажмите правой кнопкой мыши задание, которое уже обработано или находится в очереди.
- **2** Выберите опцию Fiery, которую необходимо активировать.

<span id="page-6-0"></span>**3** Нажмите Активировать лицензию в диалоговом окне Управление параметрами Fiery, чтобы открыть страницу «Активация лицензии».

После активации опции Fiery перейдите на страницу «Активация лицензии» любым из следующих способов.

- **•** Откройте опцию Fiery и в меню Справка выберите Управление лицензией.
- **•** В уведомлениях о лицензии на пакет опций Fiery нажмите ссылку Активировать лицензию. Дополнительные сведения см. в разделе Уведомления о лицензии на стр. 7.

Страница активации лицензии откроется в веб-браузере, используемом по умолчанию. На странице «Активация лицензии» можно управлять лицензиями, просматривать журнал лицензий и получать доступ к расширенным настройкам.

#### **Уведомления о лицензии**

Уведомления отображаются, когда срок действия лицензии на установленные опции Fiery заканчивается или уже истек. Уведомления о том, что истекает срок действия лицензии, отображаются за 90, 60, 30, 15 и 10 дней до истечения этого срока. В течение последних 10 дней и после истечения срока действия лицензии уведомления отображаются ежедневно. Уведомления отображаются:

- **•** В правом верхнем углу Центра заданий Command WorkStation.
- **•** На сервере Fiery server, указанном в списке на вкладке «Главная» в Command WorkStation.

Уведомления содержат следующие ссылки.

- **•** Активировать лицензию: открывает страницу «Активация лицензии» для активации кода активации лицензии (LAC). Ссылка «Активировать лицензию» отображается в течение последних 90 дней срока действия лицензии.
- **•** Подробнее: открывает страницу «Управление лицензиями» в справке для опции Fiery.
- **•** Значок «Больше» (три точки) скрывает выбранное уведомление до следующего интервала истечения срока действия. Однако в течение последних 10 дней и после истечения срока действия лицензии уведомления отображаются ежедневно.

**Примечание:** Дату истечения срока действия лицензии на опцию Fiery можно посмотреть на странице «Активация лицензии». Количество дней до истечения срока действия лицензии также отображается в опции Fiery.

### Активация опции Fiery

При активации опции Fiery запишите следующие данные.

- **•** Имя опции.
- **•** Код активации лицензии (LAC).

Активировать опции можно либо автоматически, либо вручную, в зависимости от того, подключен ли к Интернету клиентский компьютер, на котором выполняется активация опций. Дополнительные сведения см. в разделе [Управление лицензиями](#page-4-0) на стр. 5.

7

#### <span id="page-7-0"></span>**Автоматическая активация опции Fiery**

Если компьютер подключен к Интернету, опцию Fiery можно активировать автоматически.

- **1** Откройте страницу «Активация лицензии». (См. [Доступ к странице активации лицензии](#page-5-0) на стр. 6.)
- **2** Нажмите Активировать, затем Продолжить, чтобы принять положения и условия лицензионного соглашения.
- **3** Введите код активации лицензии в поле Код активации лицензии, затем нажмите Продолжить.
- **4** Нажмите Активировать.
- **5** Если отображается запрос на перезапуск, можно либо нажать Перезапустить, чтобы выполнить перезапуск немедленно, либо нажать Завершить, если перед перезапуском требуется активировать другие опции. Если запрос на перезапуск не отображается, просто нажмите Завершить.

#### **Автоматическая активация временной лицензии**

Если во время первой установки опции Fiery сервер лицензирования EFI недоступен, можно продолжить активацию опции Fiery с использованием временной лицензии. Временную лицензию можно активировать на странице «Активация лицензии».

- **1** В Центре заданий Command WorkStation нажмите правой кнопкой мыши задание, которое уже обработано или находится в очереди, и выберите опцию Fiery, которую необходимо активировать.
- **2** Нажмите Активировать лицензию в диалоговом окне Управление параметрами Fiery, чтобы открыть страницу «Активация лицензии».

Если на странице «Активация лицензии» невозможно активировать код активации лицензии (LAC), появится сообщение о том, что сервер лицензии недоступен и можно активировать временную лицензию.

- **3** Нажмите кнопку Активировать временную лицензию.
- **4** Нажмите Перезапуск.

Дату истечения срока действия временной лицензии можно посмотреть на странице «Активация лицензии».

#### **Дополнительная информация**

- **•** Временная лицензия доступна только для серверов Fiery Command WorkStation 6.7 или более поздней версии.
- **•** Компьютер, на котором необходимо активировать опцию Fiery, должен быть подключен к Интернету.
- **•** В следующих случаях можно активировать только временную лицензию.
	- **•** Сервер лицензирования EFI недоступен.
	- **•** Выполняется первая установка опции Fiery.
- <span id="page-8-0"></span>**•** Временную лицензию можно активировать после повторной установки операционной системы (Windows или Mac) на клиентском компьютере. Временные лицензии можно также активировать на клиентских компьютерах с заново установленной ОС. В обоих случаях временные лицензии могут быть активированы только в том случае, если сервер лицензирования EFI недоступен.
- **•** Временная лицензия действительна только в течение 35 дней. В течение этого срока можно активировать код активации лицензии (LAC).

#### **Активация опции Fiery вручную**

Если компьютер не подключен к Интернету, обмен данными между компьютером и веб-сайтом лицензирования Fiery необходимо выполнить вручную. Необходимо создать файл запроса, отправить его на веб-сайт лицензирования Fiery для получения файла лицензии, а затем использовать этот файл лицензии для активации опции.

- **1** Откройте страницу «Активация лицензии». (См. [Доступ к странице активации лицензии](#page-5-0) на стр. 6.)
- **2** Нажмите Активировать, затем Продолжить, чтобы принять положения и условия лицензионного соглашения.
- **3** Введите код активации лицензии в поле Код активации лицензии, затем нажмите Продолжить.
- **4** Для продолжения в ручном режиме нажмите Продолжить.
- **5** Нажмите Создать файл запроса и сохраните файл.
- **6** Скопируйте файл запроса на компьютер, который подключен к Интернету.
- **7** Откройте браузер и перейдите на веб-сайт <https://licensing.fiery.com/>.
- **8** Нажмите Обзор, выберите файл запроса и нажмите Отправить.
- **9** Нажмите Продолжить.
- **10** Нажмите Загрузить файл лицензии и сохраните файл.
- **11** Скопируйте файл на компьютер, на котором был изначально введен код активации лицензии.
- **12** Вернитесь в окно Создать лицензию и нажмите Да.
- **13** Нажмите Обзор, выберите и откройте файл лицензии, затем нажмите Активировать.
- **14** Если отображается запрос на перезапуск, можно либо нажать Перезапустить, чтобы выполнить перезапуск немедленно, либо нажать Завершить, если перед перезапуском требуется активировать другие опции. Если запрос на перезапуск не отображается, просто нажмите Завершить.

### Обновление опции Fiery

Если это поддерживается вашим сервером Fiery server, можно обновить используемую опцию Fiery на другую опцию.

Например, пользователи Fiery Compose, работающие с сервером Fiery server, который поддерживает Fiery JobMaster, могут приобрести лицензию на обновление и обновить Fiery Compose до Fiery JobMaster.

<span id="page-9-0"></span>Чтобы перейти с Fiery Compose на Fiery JobMaster, необходимо сначала активировать лицензию на Fiery Compose, а затем активировать лицензию на обновление Fiery JobMaster. Не следует деактивировать лицензию Fiery Compose после обновления до Fiery JobMaster. Если после деактивации Fiery Compose попытаться использовать Fiery JobMaster, отобразится сообщение, предлагающее снова активировать лицензию на Fiery Compose. Дополнительные сведения см. в разделе *справку по Fiery JobMaster-Fiery Impose-Fiery Compose*.

## Деактивация опции Fiery

Деактивировать опции можно либо автоматически, либо вручную, в зависимости от того, подключен ли компьютер к Интернету. Дополнительные сведения см. в разделе [Управление лицензиями](#page-4-0) на стр. 5.

#### **Автоматическая деактивация опции Fiery**

Если компьютер подключен к Интернету, опцию Fiery можно деактивировать автоматически.

- **1** Откройте страницу «Активация лицензии». (См. [Доступ к странице активации лицензии](#page-5-0) на стр. 6.)
- **2** В разделе «Активированные опции» нажмите Деактивировать рядом с опцией, которую необходимо деактивировать.

**Примечание:** Если рядом с опцией нет кнопки Деактивировать, для активации опции был использован электронный ключ.

- **3** Чтобы подтвердить деактивацию, нажмите Деактивировать.
- **4** Нажмите Готово.

Опция Fiery деактивирована.

#### **Деактивация опции Fiery вручную**

Если компьютер не подключен к Интернету, обмен данными между компьютером и веб-сайтом лицензирования EFI необходимо выполнить вручную. Необходимо создать файл запроса и отправить его на веб-сайт лицензирования EFI, чтобы сделать код активации лицензии LAC доступным для использования на другом компьютере.

- **1** Откройте страницу «Активация лицензии». (См. [Доступ к странице активации лицензии](#page-5-0) на стр. 6.)
- **2** В разделе «Активированные опции» нажмите Деактивировать рядом с опцией, которую необходимо деактивировать.

**Примечание:** Если рядом с опцией нет кнопки Деактивировать, для активации опции был использован электронный ключ.

- **3** Чтобы подтвердить деактивацию, нажмите Деактивировать.
- **4** Для продолжения в ручном режиме нажмите Продолжить.

<span id="page-10-0"></span>**5** Нажмите Создать файл запроса и сохраните файл.

Опция Fiery деактивирована.

- **6** Скопируйте файл запроса на компьютер, который подключен к Интернету.
- **7** Откройте браузер и перейдите на веб-сайт [licensing.efi.com](https://licensing.efi.com/Activation/Licensing.aspx).
- **8** Нажмите Обзор, выберите файл запроса и нажмите Отправить.

Теперь код активации лицензии LAC доступен для повторного использования.

#### **Просмотр статуса деактивации и кода активации лицензии LAC**

В журнале отображаются деактивированные опции, опции с истекшим сроком действия и соответствующие им коды активации лицензии LAC. Если отображается кнопка для деактивации конкретной опции, это может означать, что деактивация не завершена.

- **1** Откройте страницу «Активация лицензии». (См. [Доступ к странице активации лицензии](#page-5-0) на стр. 6.)
- **2** Нажмите значок Журнал в правом верхнем углу.
- **3** Для завершения деактивации нажмите Деактивировать рядом с опцией и продолжите деактивацию вручную.

#### Повторная активация опции Fiery

Если активированная лицензия повреждена и компьютер не может выполнить повторную активацию, подключившись к серверу лицензирования, для повторной активации этой опции можно использовать страницу «Активация лицензии».

Повторно активировать опции можно либо автоматически, либо вручную, в зависимости от того, подключен ли компьютер к Интернету. Дополнительные сведения см. в разделе [Управление лицензиями](#page-4-0) на стр. 5.

#### **Автоматическая повторная активация опции Fiery**

Если компьютер подключен к Интернету, опцию Fiery можно активировать повторно автоматически.

- **1** Откройте страницу «Активация лицензии». (См. [Доступ к странице активации лицензии](#page-5-0) на стр. 6.)
- **2** В разделе «Активированные опции» нажмите Активировать повторно рядом с опцией, которую необходимо повторно активировать.

#### **Повторная активация опции Fiery вручную**

Если компьютер не подключен к Интернету, обмен данными между компьютером и веб-сайтом лицензирования EFI необходимо выполнить вручную. Необходимо создать файл запроса, отправить его на <span id="page-11-0"></span>веб-сайт лицензирования EFI для получения файла лицензии, а затем использовать этот файл лицензии для повторной активации опции.

- **1** Откройте страницу «Активация лицензии». (См. [Доступ к странице активации лицензии](#page-5-0) на стр. 6.)
- **2** В разделе «Активированные опции» нажмите Активировать повторно рядом с опцией, которую необходимо повторно активировать.
- **3** Для продолжения в ручном режиме нажмите Продолжить.
- **4** Нажмите Создать файл запроса и сохраните файл.
- **5** Скопируйте файл запроса на компьютер, который подключен к Интернету.
- **6** Откройте браузер и перейдите на веб-сайт [licensing.efi.com](https://licensing.efi.com/Activation/Licensing.aspx).
- **7** Нажмите Обзор, выберите файл запроса и нажмите Отправить.

Будет сгенерирован файл лицензии.

- **8** Нажмите Загрузить файл лицензии и сохраните файл.
- **9** Скопируйте файл лицензии на компьютер, на котором выполняется повторная активация опции.
- **10** Вернитесь в окно «Создать лицензию» и нажмите Да.
- **11** Нажмите Обзор, выберите и откройте файл лицензии, затем нажмите Активировать.

#### Восстановление активированной опции Fiery

Если ранее активированные опции недоступны и компьютер не может их восстановить, подключившись к серверу лицензирования, для восстановления этих опций можно использовать страницу Активация лицензии.

Восстановить опции можно либо автоматически, либо вручную, в зависимости от того, подключен ли компьютер к Интернету. Дополнительные сведения см. в разделе [Управление лицензиями](#page-4-0) на стр. 5.

#### **Автоматическое восстановление опций Fiery**

Если компьютер подключен к Интернету, ранее активированные опции Fiery можно восстановить автоматически.

- **1** Откройте страницу «Активация лицензии». (См. [Доступ к странице активации лицензии](#page-5-0) на стр. 6.)
- **2** Нажмите Расширенные настройки в правом верхнем углу, а затем нажмите Восстановить. Опция Fiery будет восстановлена.
- **3** Нажмите Готово.

#### <span id="page-12-0"></span>**Восстановление опций Fiery вручную**

Если компьютер не подключен к Интернету, обмен данными между компьютером и веб-сайтом лицензирования EFI необходимо выполнить вручную. Необходимо создать файл запроса, отправить его на веб-сайт лицензирования EFI для получения файла лицензии, а затем использовать этот файл лицензии для восстановления опций.

- **1** Откройте страницу «Активация лицензии». (См. [Доступ к странице активации лицензии](#page-5-0) на стр. 6.)
- **2** Нажмите Расширенные настройки в правом верхнем углу, а затем нажмите Восстановить.
- **3** Для продолжения в ручном режиме нажмите Продолжить.
- **4** Нажмите Создать файл запроса и сохраните файл.
- **5** Скопируйте файл запроса на компьютер, который подключен к Интернету.
- **6** Откройте браузер и перейдите на веб-сайт [licensing.efi.com](https://licensing.efi.com/Activation/Licensing.aspx).
- **7** Нажмите Выбрать файл, выберите файл запроса и нажмите Загрузить файл запроса. Будет сгенерирован файл лицензии.
- **8** Нажмите Загрузить файл лицензии и сохраните файл.
- **9** Скопируйте файл лицензии на компьютер, на котором выполняется восстановление опций.
- **10** Вернитесь в окно Создать лицензию и нажмите Да.
- **11** Нажмите Обзор, выберите и откройте файл лицензии, затем нажмите Восстановить.

#### Устранение неполадок, связанных с опциями Fiery

Если при управлении опциями Fiery возникают неполадки, их можно устранить.

#### **При активации выдается сообщение об ошибке**

В каждом сообщении об ошибке приведены сведения об ошибке и рекомендации по ее устранению.

- **1** Ознакомьтесь с разделом [Сообщения об ошибках](#page-13-0) на стр. 14 для получения более подробной информации об ошибке. Если в сообщении предлагается обратиться в службу технической поддержки, необходимо сначала создать файл журнала диагностики.
- **2** Для создания файла журнала диагностики откройте страницу «Активация лицензии». (См. [Доступ к](#page-5-0) [странице активации лицензии](#page-5-0) на стр. 6.)
- **3** Нажмите значок Расширенные настройки в правом верхнем углу, а затем нажмите Журнал диагностики для создания файла журнала диагностики.
- <span id="page-13-0"></span>**4** При обращении в службу технической поддержки укажите следующие данные.
	- **•** Название опции, которую вы пытаетесь активировать.
	- **•** Код активации лицензии (LAC).
	- **•** Журнал диагностики

#### **Активированные опции Fiery недоступны**

Возможно, отсутствуют данные о лицензировании опций Fiery. Это может происходить при переустановке программного обеспечения системы на компьютере или при возврате к более раннему состоянию системы.

Для восстановления лицензий с сервера лицензирования EFI откройте страницу «Активация лицензии». (См [Доступ к странице активации лицензии](#page-5-0) на стр. 6.) Нажмите значок Расширенные настройки в правом верхнем углу, а затем нажмите Восстановить.

#### **Деактивированная лицензия недоступна для повторного использования**

Если лицензия деактивирована вручную и файл запроса на деактивацию отклонен при отправке на сайт [licensing.efi.com,](https://licensing.efi.com/Activation/Licensing.aspx) лицензия не будет доступна для повторного использования.

- **1** Для восстановления лицензий с сервера лицензирования EFI откройте страницу «Активация лицензии». (См. [Доступ к странице активации лицензии](#page-5-0) на стр. 6.)
- **2** Нажмите значок Расширенные настройки в правом верхнем углу, а затем нажмите Восстановить.
- **3** Повторите попытку деактивации.
- **4** Если не удается восстановить лицензию, обратитесь за помощью к дилеру Fiery или производителю принтера.

#### **Неправильные настройки системных часов**

Если время на системных часах значительно отличается от фактического, компьютер не может подключиться к серверу лицензирования EFI. В этом случае сбросьте настройки часов компьютера.

# Сообщения об ошибках

Каждое сообщение об ошибке содержит сведения об ошибке и рекомендации по ее устранению. Сообщения об ошибках отображаются в программном обеспечении активации лицензии и на сайте лицензирования EFI. Для получения дополнительной информации или поддержки зарегистрированные пользователи могут начать обсуждение в [Fiery Communities.](https://communities.fiery.com/s/)

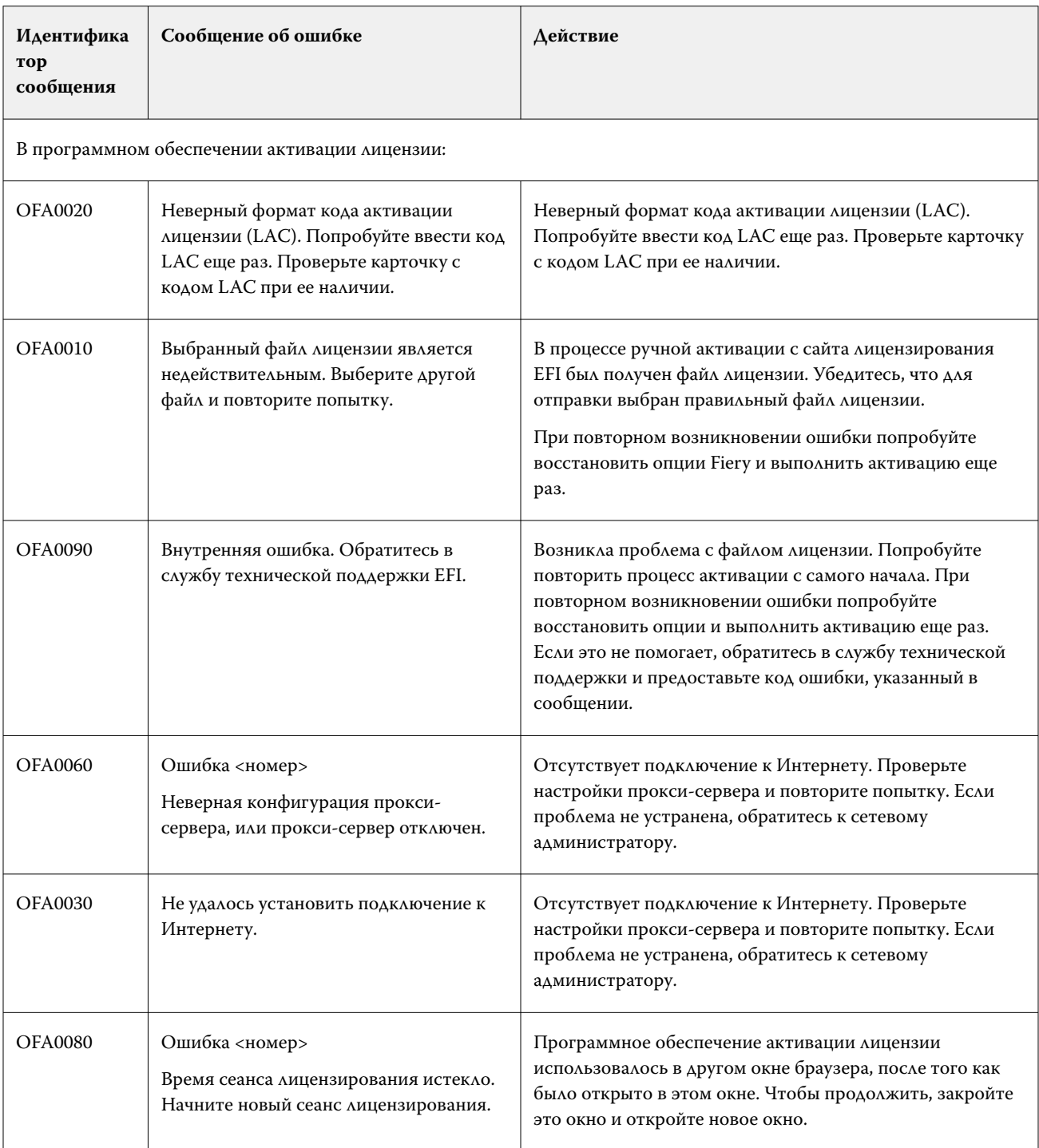

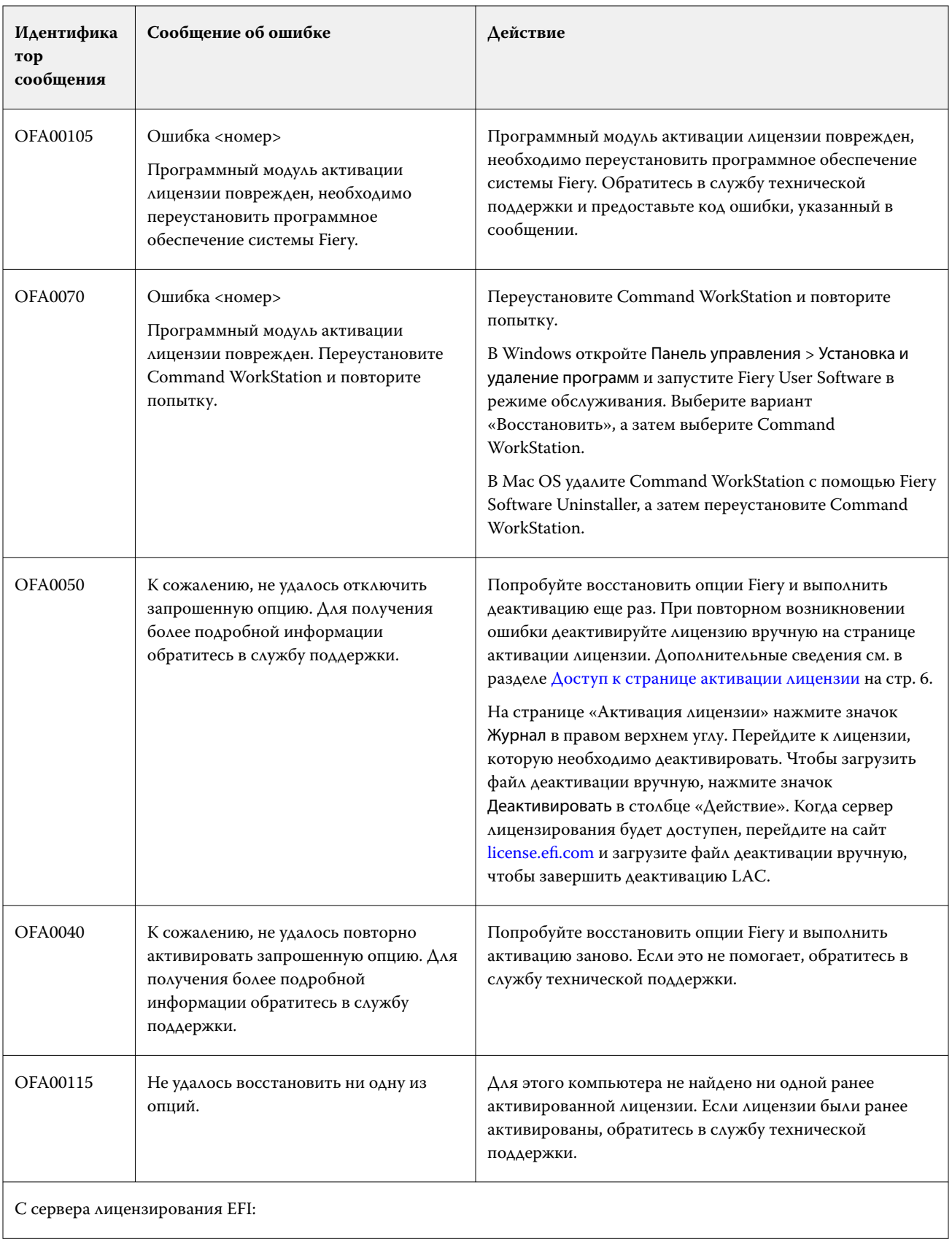

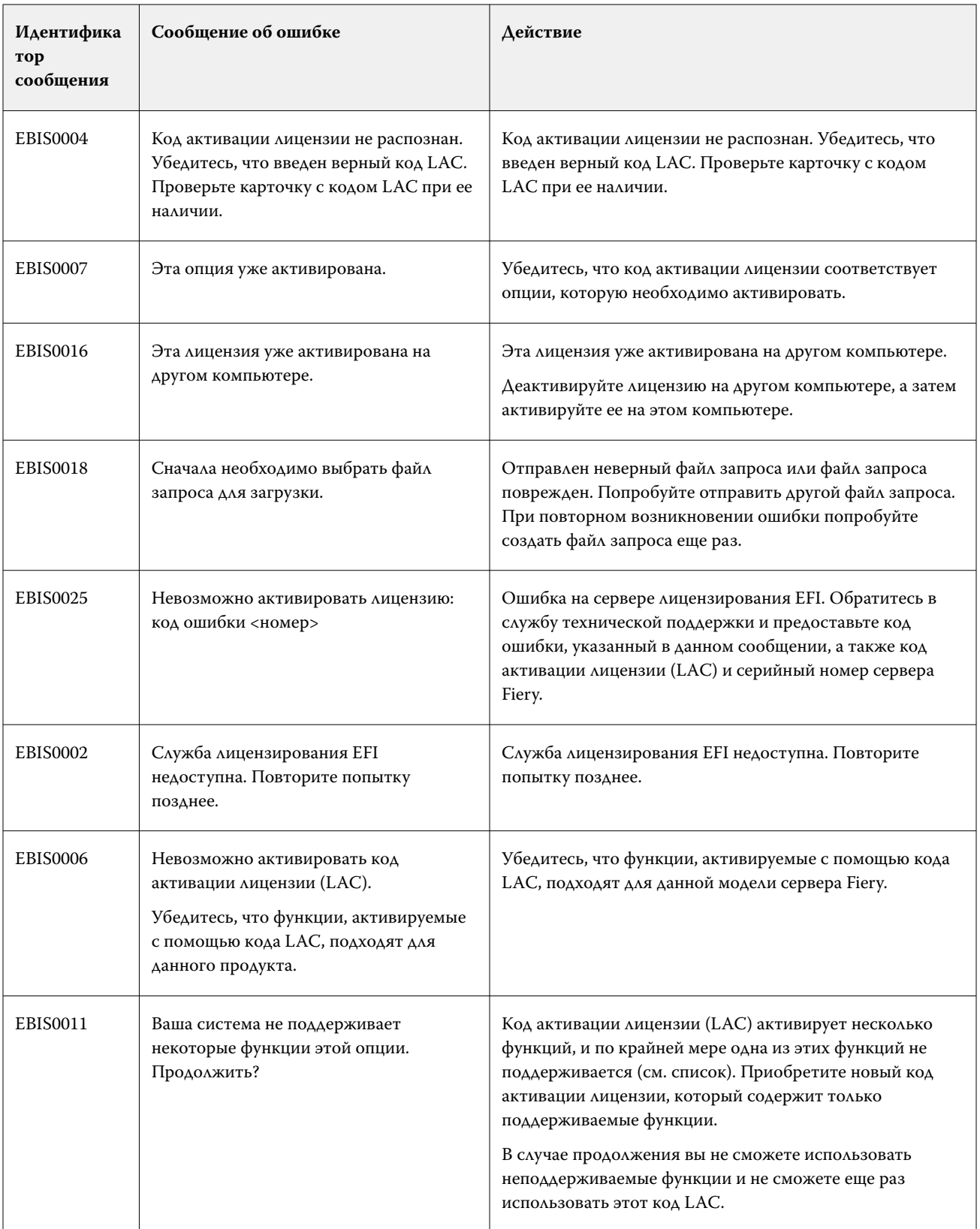

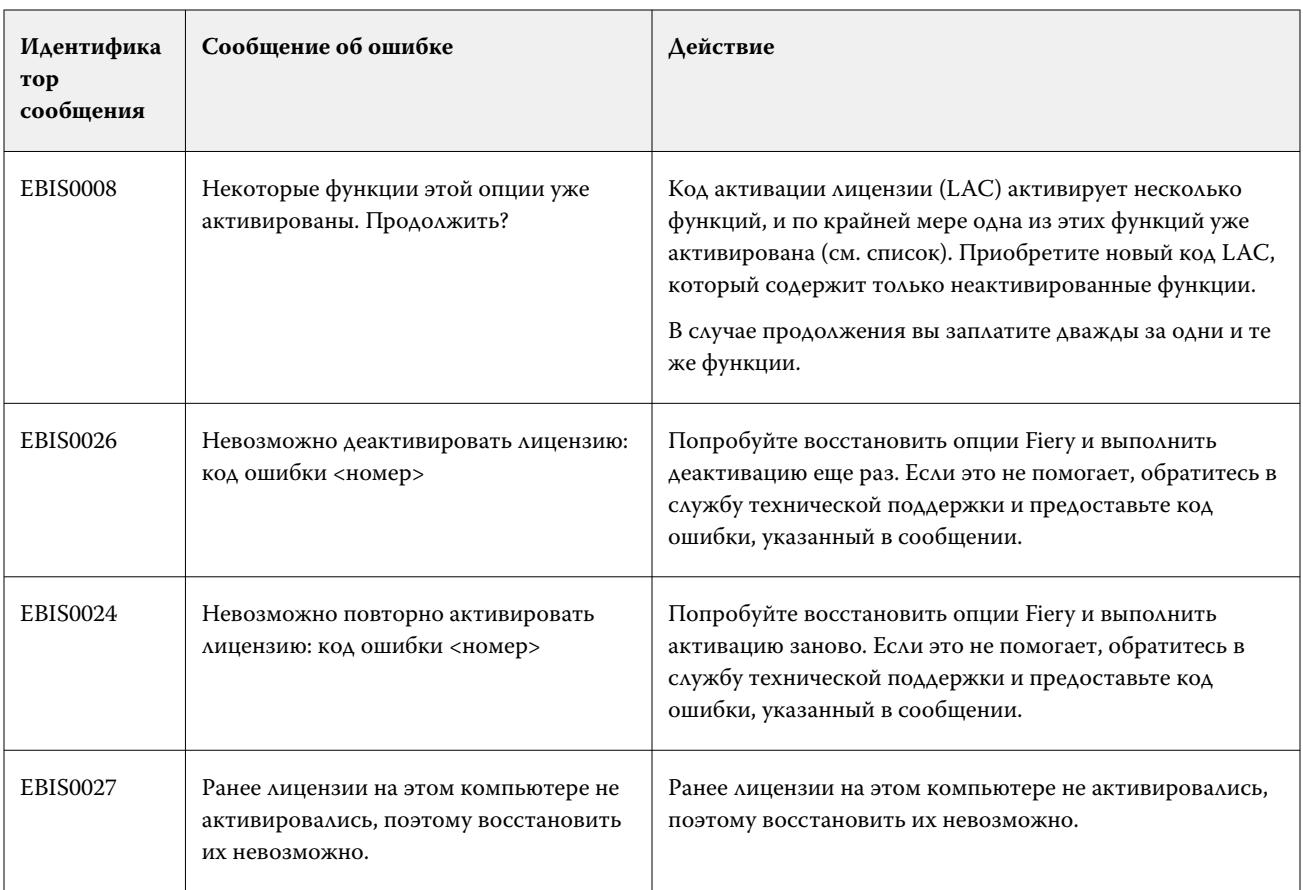